### $\checkmark$ **Overview**

ISI Emerging markets delivers information on more than 70 emerging markets through its Emerging Markets Information Service. It aggregates and produces unique content including fulltext news articles, financial statements, company information, industry analyses, equity quotes, macroeconomic statistics, and market-specific information.

# ✓ **Types of information**

- **Company information** (Analyst reports, News)
- **Country information** (Country profiles, Economy, Emerging markets, News, Statistics)
- **Industry information** (Industry reports: Agriculture, Automotive, Banking, Beverages, Business and professional services, Chemical, Computing, Construction, Cosmetics, Electronics, Energy, Financial services, Food, Healthcare, Household appliances, Information technology, Insurance, Leisure, Machinery, Metal, mineral and mining, Paper and packaging, Printing and publishing, Petrochemical, Pharmaceutical, Telecommunication, Textile, Tobacco, Transport, Utilities )

#### $\checkmark$ **Getting started**

- 1. *On Campus*: Log onto **www.imd.ch**, click on **Research & Knowledge**, **Information Center**, select **Databases.** Choose **"All databases"** followed by **ISI Emerging Markets** and click **on the database name.**
- 2. *Participants off campus*: Log onto your program portal and click on the menu **Info Center** and choose **Databases**. A new window will open, click **Go** next to **ISI Emerging Markets.**
- 3. *IMD personnel*: Log onto the IMD Intranet, click on **IMD Tools** from the menu on the left and choose **Online Databases**. Click **Go** next to **ISI Emerging markets**.

# ✓ **Searching**

- 1. Choose a country within the list to display its homepage.
- 2. On the country homepage you can select one of the **nine primary categories** on the navigation bar. These categories are consistent and will appear on every page. To access information from any of the categories, simply click on appropriate tab.

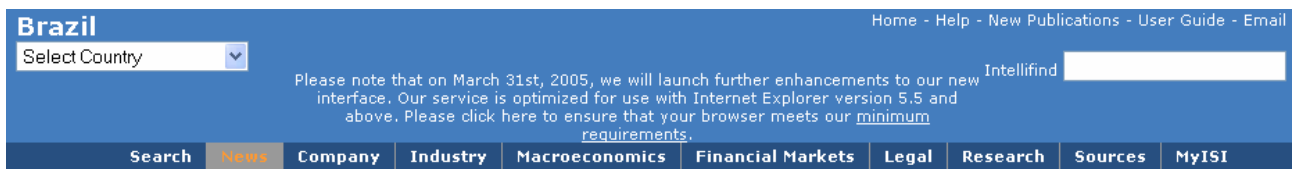

- 3. To display the **advanced search page**, use the first tab of the navigation bar "**Search**
- 4. The quick search box may also help you to find relevant information.

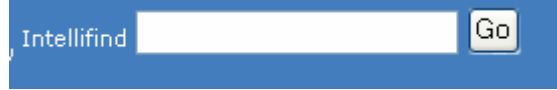

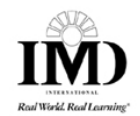

## $\checkmark$ **Displaying results**

- 1. Most documents are displayed in **htm**l format but sometimes also in **pdf** format, when you see the following icon  $\overline{\mathbb{R}}$
- 2. Within a list of html documents you can generally mark the documents you are interested in and view them on one page.

After having marked your documents by clicking in the box  $\sqrt{\frac{1}{2}}$  go down the page and click

on View Selected Articles  $\begin{vmatrix} \text{or} \\ \text{Select All} \end{vmatrix}$  if you want to select them all.

#### $\checkmark$ **Marking and Saving**

- 1. The documents in html format can be saved in the same format, by using your browser menu : click on **File**, click on **Save as**.
- 2. Those documents can also be sent by email, by using the related links on the right hand-side of each document. **Related Links** 
	- Email this page to colleague
	- Printer Friendly Format
- 3. Some documents, for example the Macroeconomics data, can be exported to excel files **x**
- 4. The documents in pdf format can be saved by using Acrobat facilities.
- 5. No marking is possible for a future use of the database.

# $\checkmark$ **Printing**

The database provides a printer friendly format. Use your browser menu to print documents. Click on **File** and click on **Print**.

#### $\checkmark$ **Hints and tips**

- 1. If necessary, do not forget to use the HELP link which you will find above the nine categories navigation bar.
- 2. If you have any problems using this database please contact the Infodesk infodesk@imd.ch

Tel +41 21 618 0366 Fax +41 21 618 0631

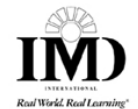